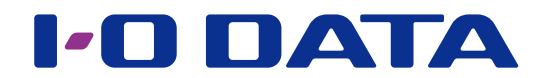

# 外出先からアクセスする (Remote Link 3)

ネットワーク接続ハードディスク HDL-H シリーズ

### **ご注意**

●事前に、Remote Link 3 パッケージの追加をおこなってください。パッケージの追加方法は、【画面で見るマニュ アル】をご覧ください。

- Remote Link 3 機能を利用するには、インターネット環境が必要です。インターネット接続にプロキシが必要な環 境ではご利用いただけません。
- Remote Link 3 パッケージを削除する際はインターネット環境が必要です。また、本パッケージを追加した状態で NAS を初期化する際もインターネット環境が必要です。

## <span id="page-0-0"></span>**INDEX**

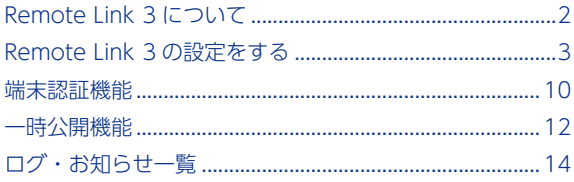

# <span id="page-1-0"></span>Remote Link 3 について

## Remote Link 3 とは?

外出先のモバイル機器からインターネットを介して、NAS に保存してあるデータを見る ことができる機能です。

アプリ「Remote Link Files」を利用すると、スマートフォン / タブレット / パソコンか ら NAS に保存した写真、動画、音楽などが楽しめます。

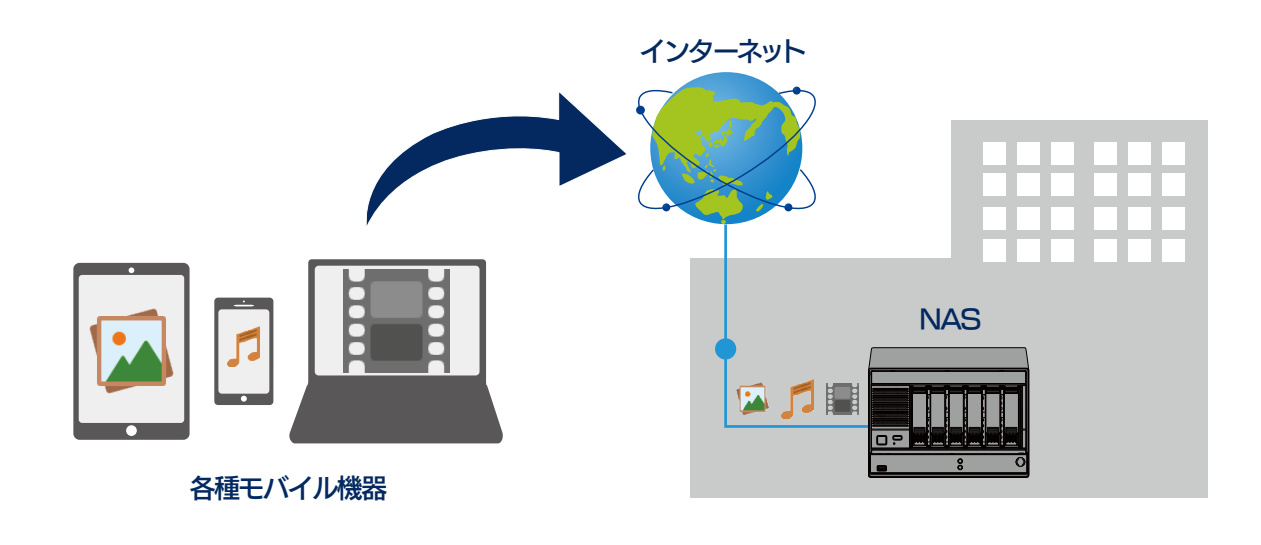

**「Remote Link Files」について** ダウンロードなど詳しくは、以下の弊社 Web サイトをご覧ください。 https://www.iodata.jp/lib/product/r/5617.htm

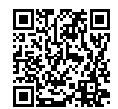

## パソコン用自動同期アプリ「Remote Link PC Sync」

Remote Link PC Sync は、Remote Link 3 をベースにしたパソコン用アプリです。 パソコンと NAS との間でファイルの自動同期ができます。 詳しくは、以下の Web サイトをご覧ください。 [https://www.iodata.jp/r/4877](http://www.iodata.jp/r/4877)

### **同時アクセスできる端末数の制限について**

● Remote Link 3 で同時アクセス端末数は、3台までです。

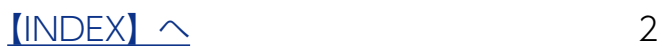

# <span id="page-2-0"></span>Remote Link 3 の設定をする

NAS 側で [Remote Link 3 設定] をおこない、接続する端末側のアプリ「Remote Link Files」に設定すると、NAS へのリモートアクセスができるようになります。

**Remote Link 3 機能を利用するには** Remote Link 3 機能を利用するには、事前に会員情報サービス「IOPortal」での会員登録が必要です。 以下の Web サイトで登録してください。 https://ioportal.iodata.jp/

## ① Remote Link 3 の初期設定をおこなう

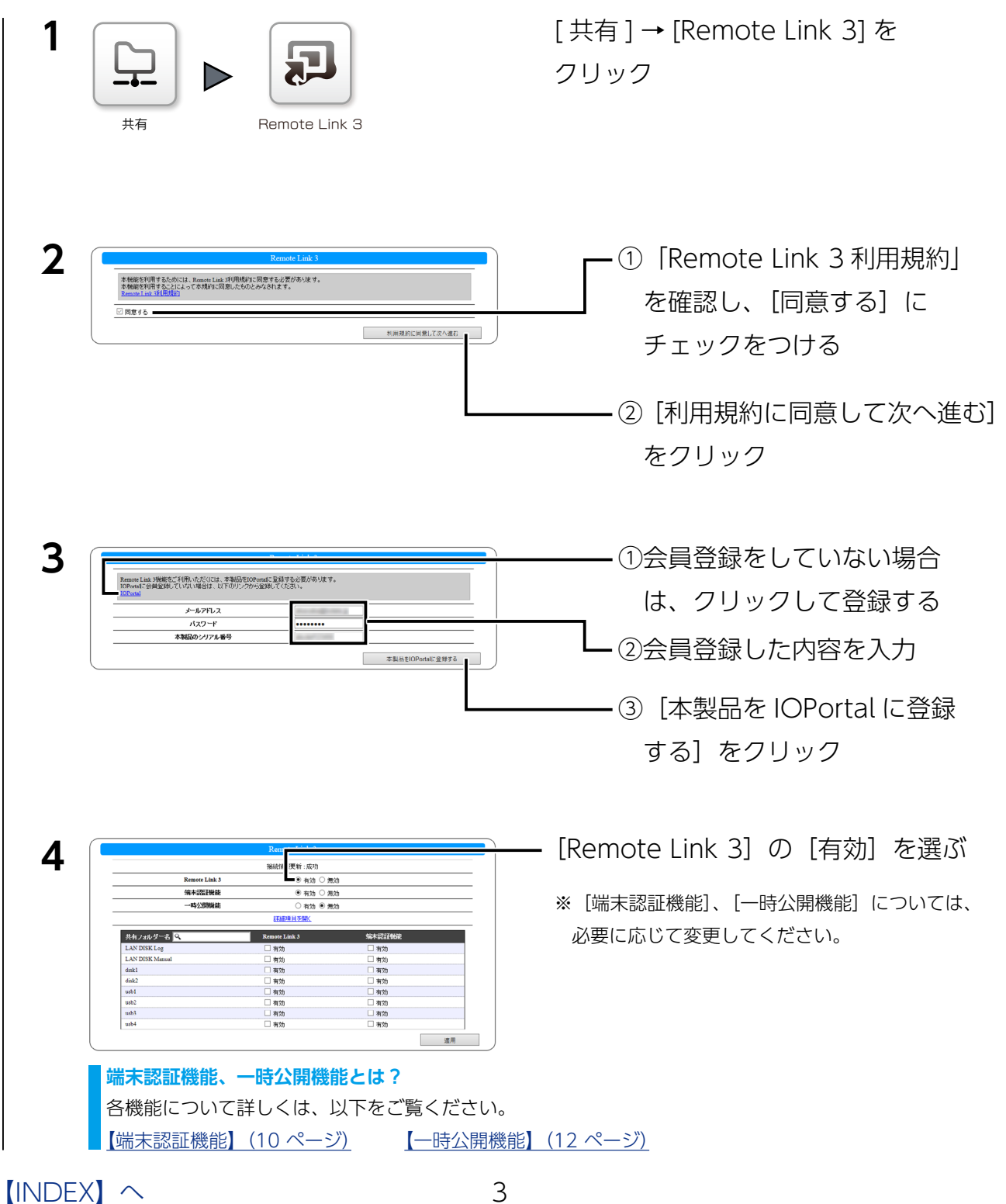

### **詳細項目について**

[詳細項目を開く]をクリックすると、以下の設定ができます。 通常は設定を変更する必要はありません。内容については、以下の一覧をご覧ください。

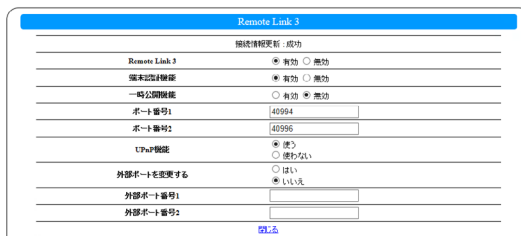

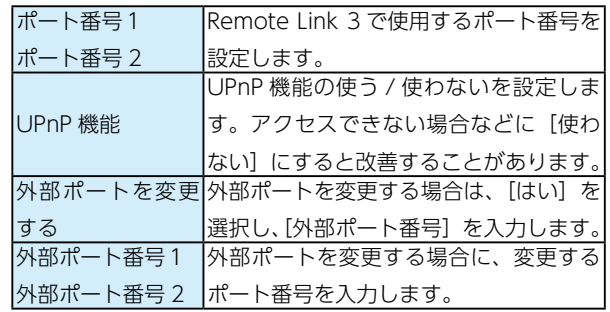

#### **[接続情報更新]について**

Remote Link 3 を利用するためのサーバーへの接続状態を表示します。 「失敗」と表示されている場合、NAS が正常にインターネットへ接続できる状態であるか確認してください。

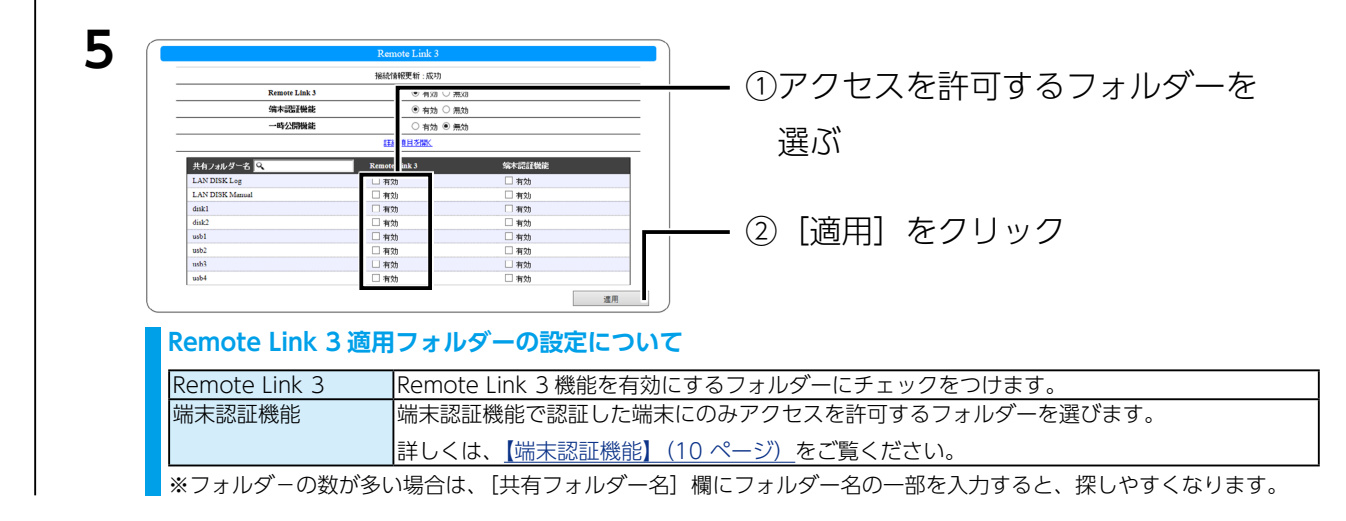

以上で、初期設定は完了です。

次に端末のアクセス設定をおこないます。次ページへお進みください。

### **IOPortal の会員登録情報を変更した場合**

会員登録情報を変更した場合は、[Remote Link 3]→[IOPortal]で更新してください。

### **初期設定の内容を変更する場合**

アクセスを許可するフォルダーを変更する場合など、再度設定を変更する場合は、[Remote Link 3] → [設定] をクリックします。

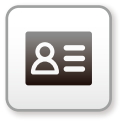

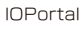

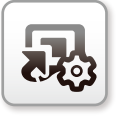

設定

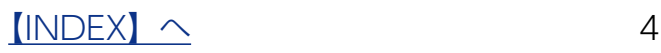

<span id="page-4-0"></span>本製品にインターネット経由でアクセスします。

アクセス可能な端末は、アプリ「Remote Link Files」が動作するスマートフォン、タブレッ ト、パソコンです。

**1** インターネット経由でのアクセスを許可するユーザーを NAS に追加する 設定方法は、【画面で見るマニュアル】の【共有フォルダー】の項をご確認ください。

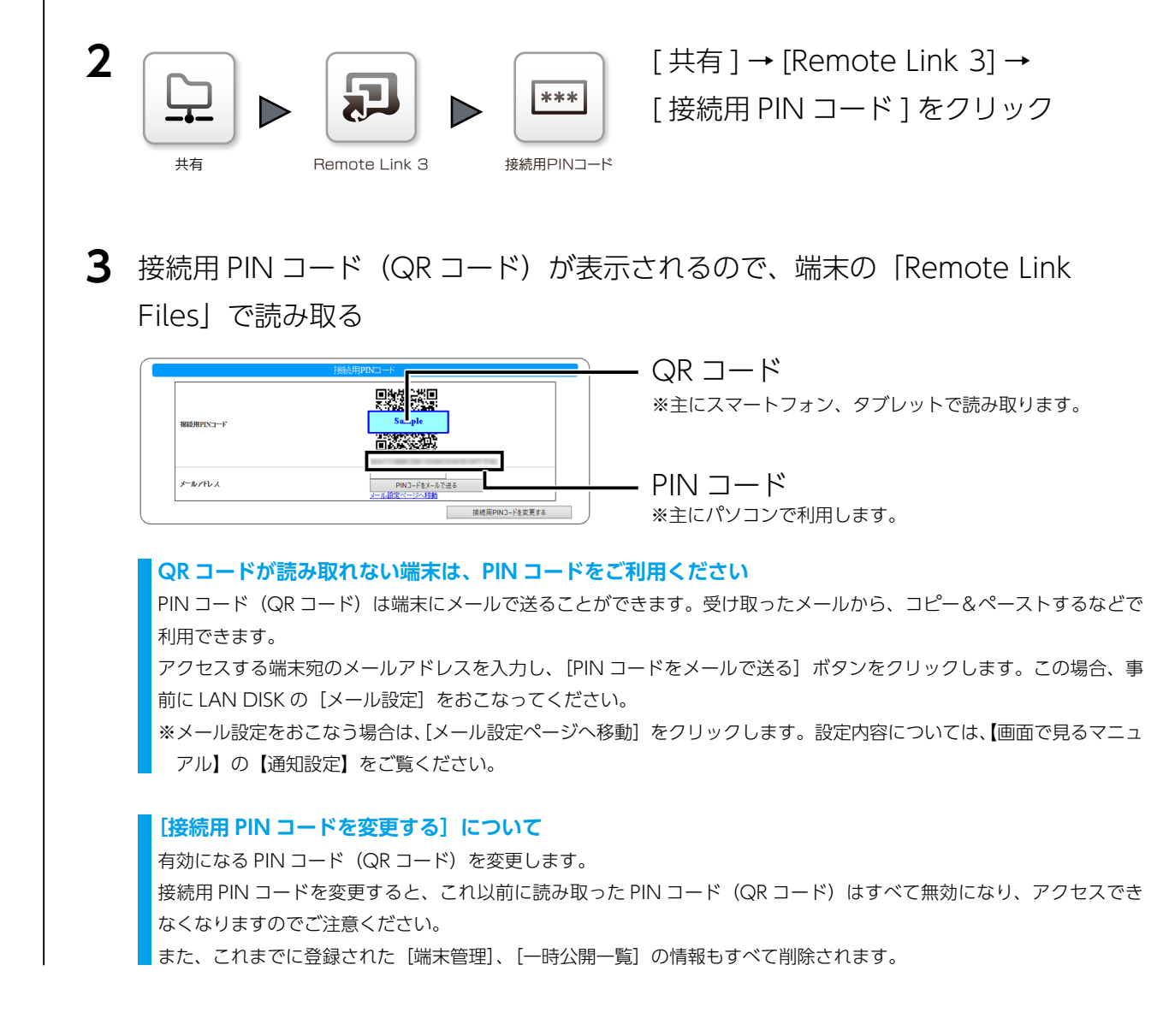

Remote Link Files でのアクセス方法は以下をご覧ください。

[【●スマートフォン・タブレットからアクセスする場合】\(6 ページ\)](#page-5-0)

[【●パソコンからアクセスする場合】\(8 ページ\)](#page-7-0)

 $[INDEX]$  $[INDEX]$  $[INDEX]$   $\sim$  5

## <span id="page-5-0"></span>●スマートフォン・タブレットからアクセスする場合

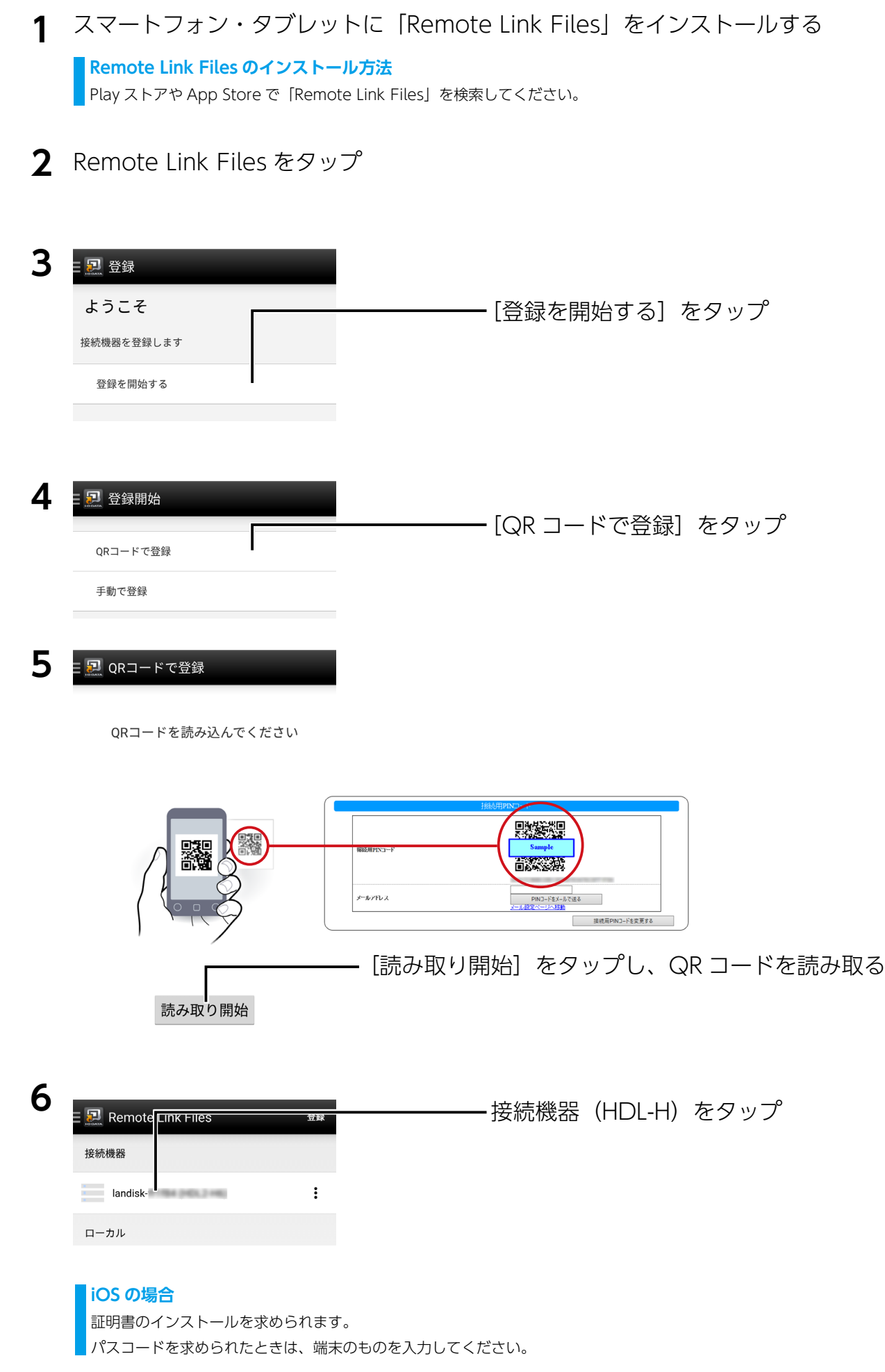

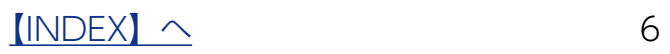

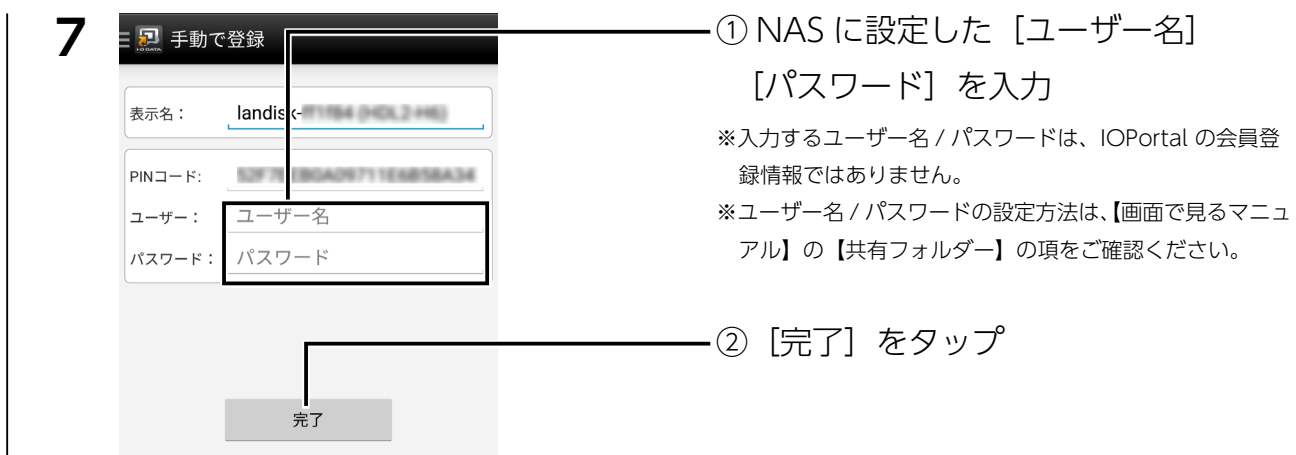

これで、外出先からアクセスできるようになります。 以上で設定は完了です。

### **データの参照などの操作方法**

Remote Link Files のヘルプをご確認ください。

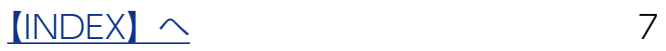

- <span id="page-7-0"></span>**1** Web ブラウザーを起動し、https://www.iodata.jp/lib/product/r/5617.htm にアクセスする
- **2** 「ソフトウェアダウンロード」から |Remote Link Files for PC」をダウンロード し展開する
	- Windows の場合: RLF\_PC\_Vxxx.exe (xxx はバージョン)
	- macOS の場合: RLF\_PC\_MAC\_xxx.dmg (xxx はバージョン)

## **3** 展開したファイルをダブルクリック

- Windows の場合:RemoteLinkFiles.exe
- macOS の場合:RemoteLinkFiles
- ⇒ ログイン画面が起動します。

### **展開後にできたフォルダーは移動・編集しない**

展開したフォルダー内にあるファイルは移動や編集しないでください。本アプリが起動できなくなる場合があります。

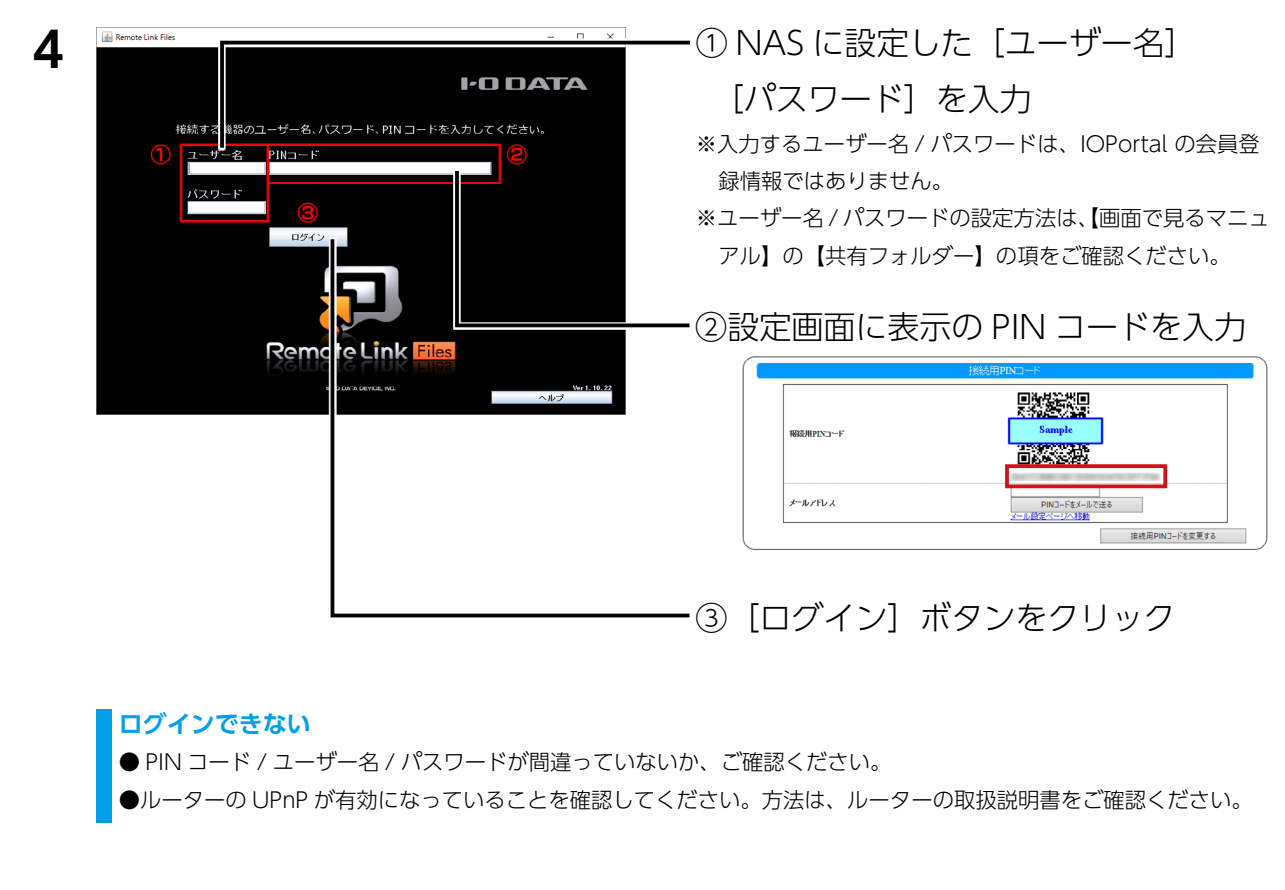

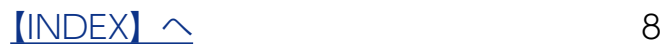

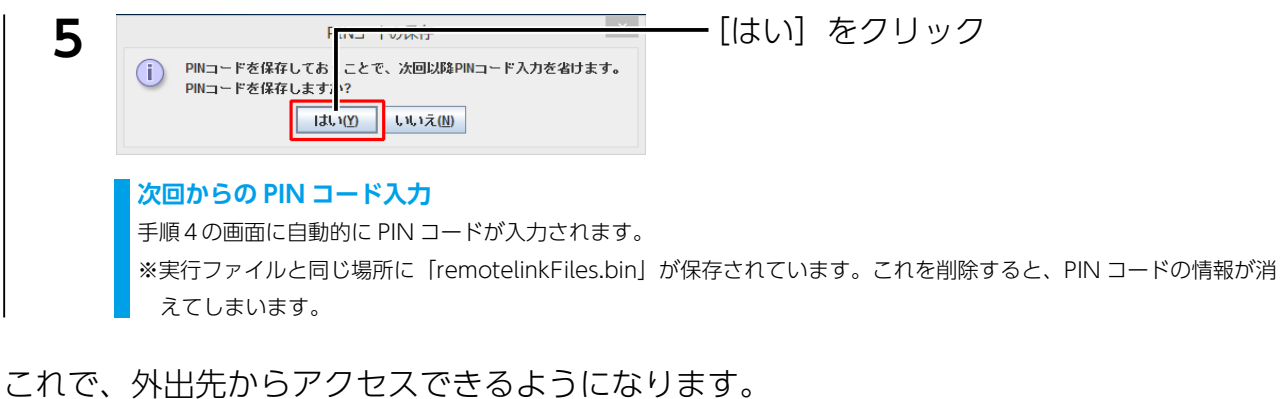

以上で設定は完了です。

### **データの参照などの操作方法について**

詳しくは、以下の「Remote Link Files for PC」画面で見るマニュアルをご覧ください。 https://www.iodata.jp/lib/manual/rlf-pc/index.html

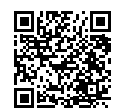

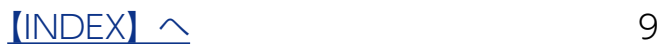

# <span id="page-9-1"></span><span id="page-9-0"></span>端末認証機能

NAS に登録された端末だけがアクセスできる共有フォルダーを設定する機能です。 端末認証用 PIN コード(QR コード)を発行し、端末からこの端末認証用 PIN コード(QR

コード)で接続することで端末登録・認証が おこなわれます。 [端末認証機能]を「有効]にしたフォルダー

は、端末認証機能で登録をした端末だけが 参照可能になります。

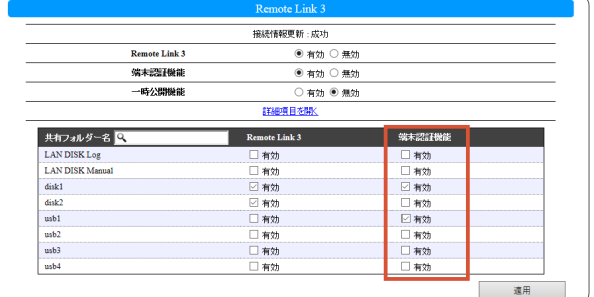

### **端末認証機能を有効にした場合**

・端末認証機能が有効なフォルダーは、接続用 PIN コード(QR コード)で設定をした端末[\(【②端末のアクセス設定をおこなう】\(5](#page-4-0) [ページ\)\)](#page-4-0)で接続した場合、アクセスできません。

・端末認証用 PIN コード(QR コード)で接続した場合、他の端末への一時公開含むアクセス許可はできません。

### ①認証した端末のみがアクセス可能なフォルダーを指定する

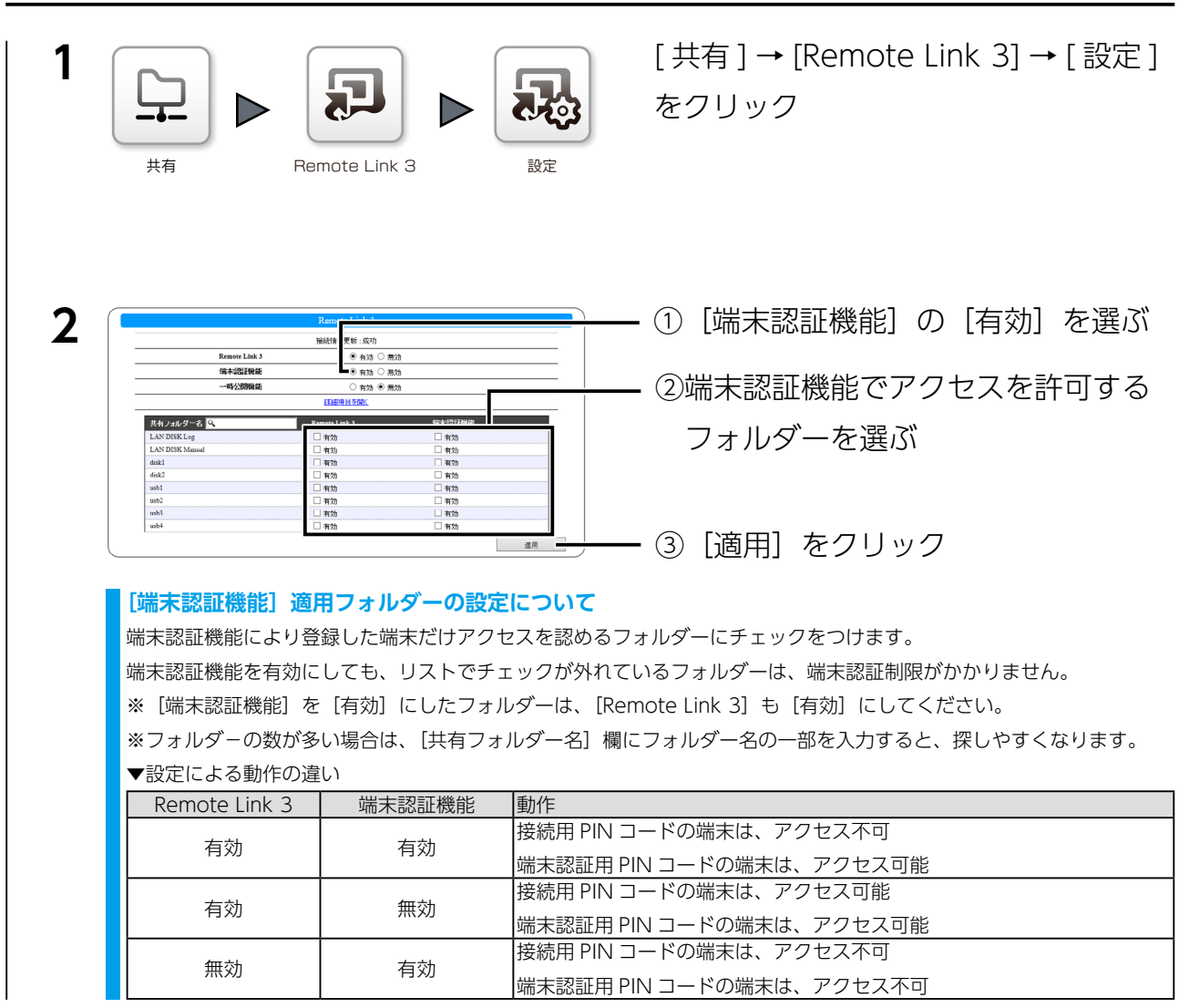

次に、[端末認証機能]による端末登録をおこないます。次ページへお進みください。

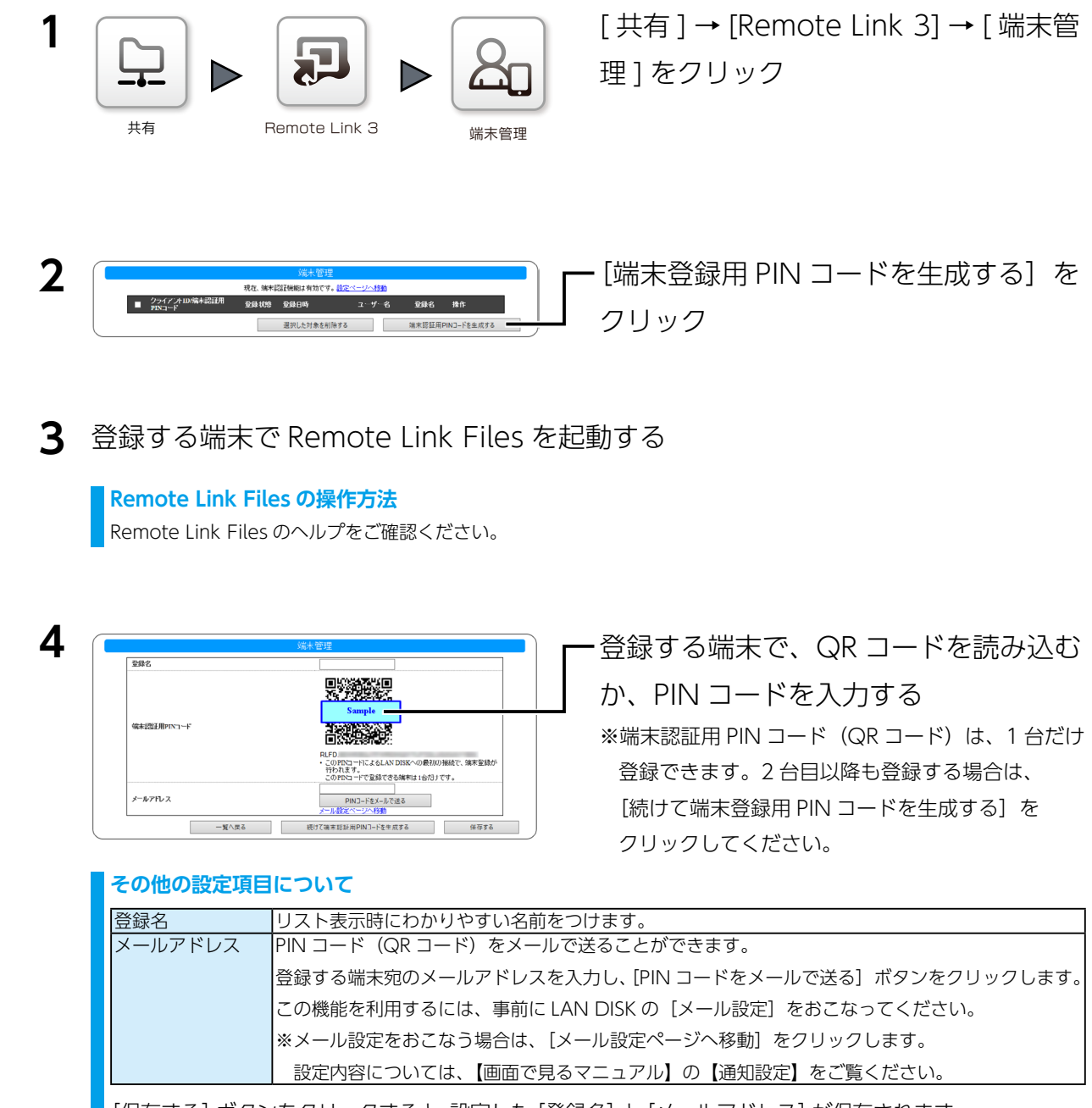

[保存する]ボタンをクリックすると、設定した [登録名]と[メールアドレス]が保存されます。

登録したら、端末管理画面に[登録済]と表示されます。

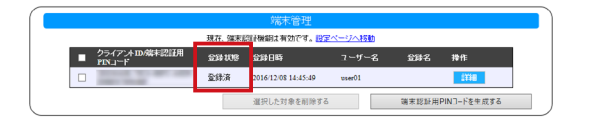

[詳細]ボタンをクリックすると、登録名の変更や PIN コードの再表示ができます。 登録を解除する場合は、チェックをつけ、「選択した対象を削除する]をクリックしてく ださい。

 $[INDEX]$  $[INDEX]$  $[INDEX]$   $\sim$  11

# <span id="page-11-1"></span><span id="page-11-0"></span>一時公開機能

有効期限をつけて、ファイルやフォルダーのアクセスを制限する機能です。また、端末数 や 1 ファイルあたりのアクセス回数でも制限ができます。

例えば、パーティー会場などでお客様に本日限定で写真を見られるようにするなど、一時 的なアクセスを許可するような使い方ができます。

接続用 PIN コードで設定したスマートフォン・タブレットからだけ設定可能です。設定 方法は、Remote Link Files のヘルプをご覧ください。

### **端末認証機能で認証されている端末からは設定できません**

接続用 PIN コード (QR コード) で設定をした端末 (【2)端末のアクセス設定をおこなう】 (5 ページ)) から設定できます。 端末認証用 PIN コード(QR コード)で接続した場合、他の端末への一時公開含むアクセス許可はできません。

### 一時公開機能を有効にする

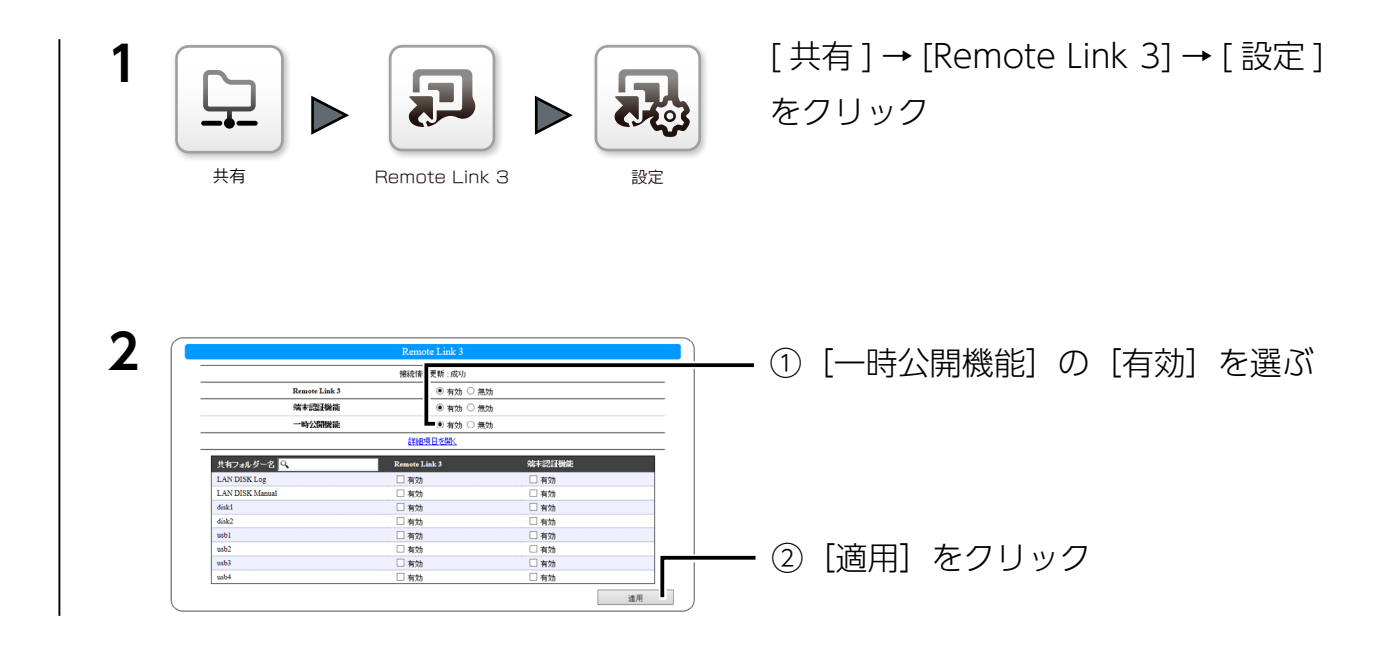

## 以上で、NAS 側の設定は完了です。

#### **一時公開の設定方法について**

一時公開は、iOS 版 /Android 版の Remote Link Files で設定できます。 設定方法は、Remote Link Files のヘルプをご確認ください。

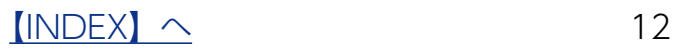

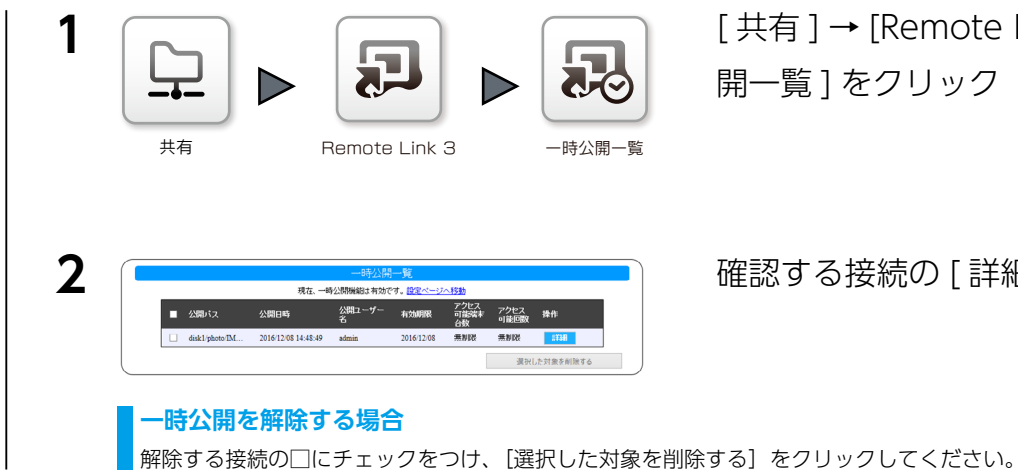

[ 共有 ] → [Remote Link 3] → [ 一時公 開一覧 ] をクリック

確認する接続の [ 詳細 ] をクリック

### 一時公開の詳細情報が表示されます。

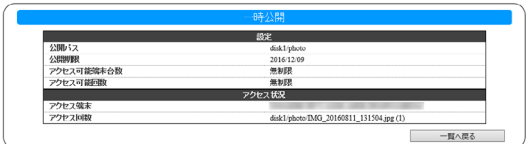

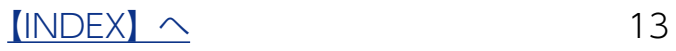

# <span id="page-13-0"></span>ログ・お知らせ一覧

### ※レベルが [ 情報 ] のメッセージコードは、システムログには表示されません。

※ SNMP トラップで送信されるメッセージコードには "-" は含まれません。

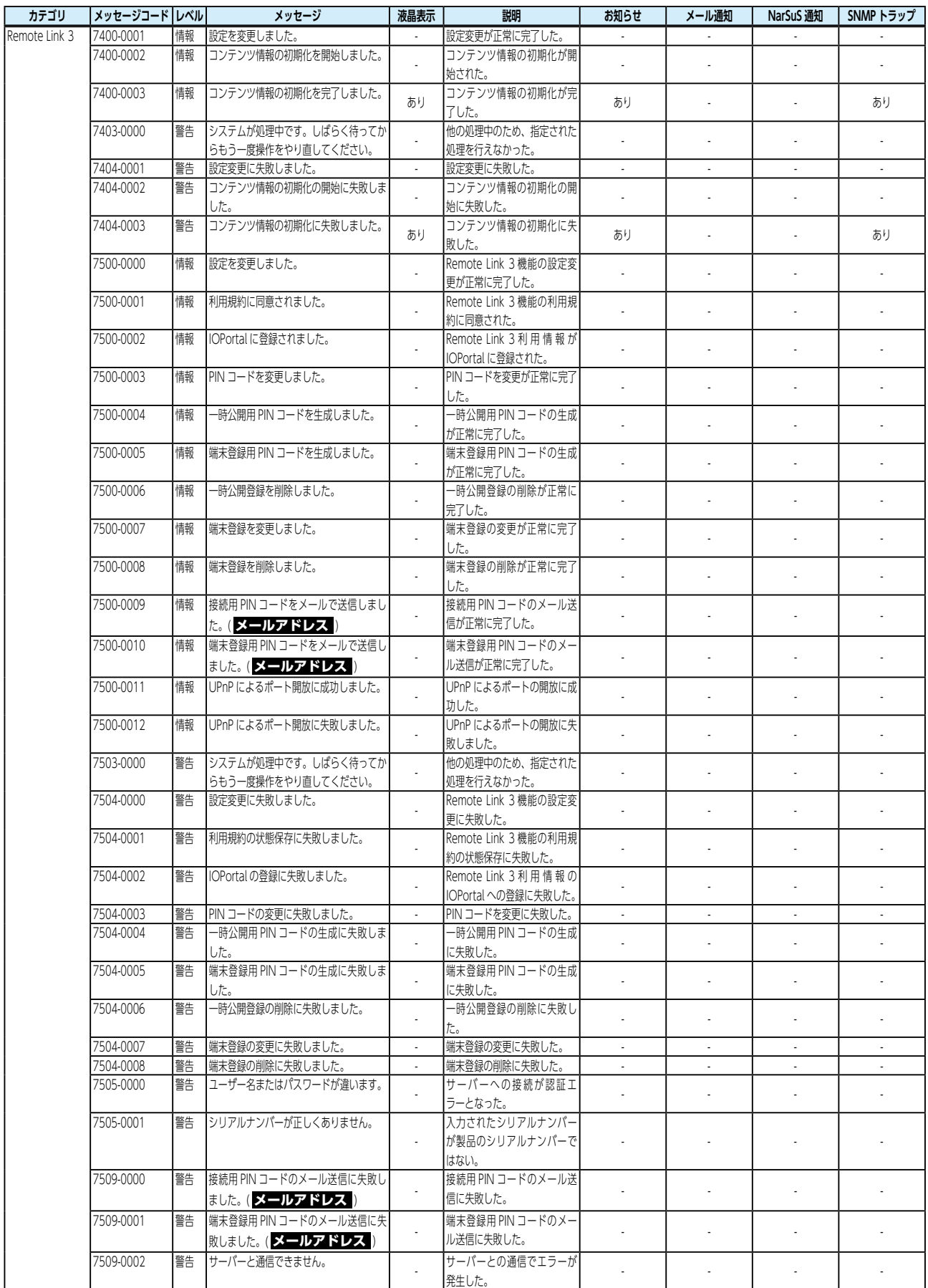

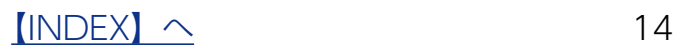